## **BAB V**

## **IMPLEMENTASI DAN PENGUJIAN SISTEM**

#### **5.1 HASIL IMPLEMENTASI**

Setelah penulis melakukan tahap perancangan selanjutnya yang dilakukan adalah tahap implementasi. Implementasi yang dimaksud adalah proses menterjemahkan rancangan menjadi sebuah program aplikasi. Adapun hasil implementasinya adalah sebagai berikut :

1. Tampilan Halaman Pendaftaran

Berikut adalah tampilan dari halaman Pendaftaran pengunjung yang ingin menjadi pelanggan. Pada halaman ini terdapat inputan nama, jenis kelamin, tempat lahir, tanggal lahir, alamat, no hp, *username, password* dan tombol daftar. Tampilan halaman pendaftaran gambar 5.1 berikut merupakan hasil implementasi dari rancangan input halaman pendaftaran pada gambar 4.31

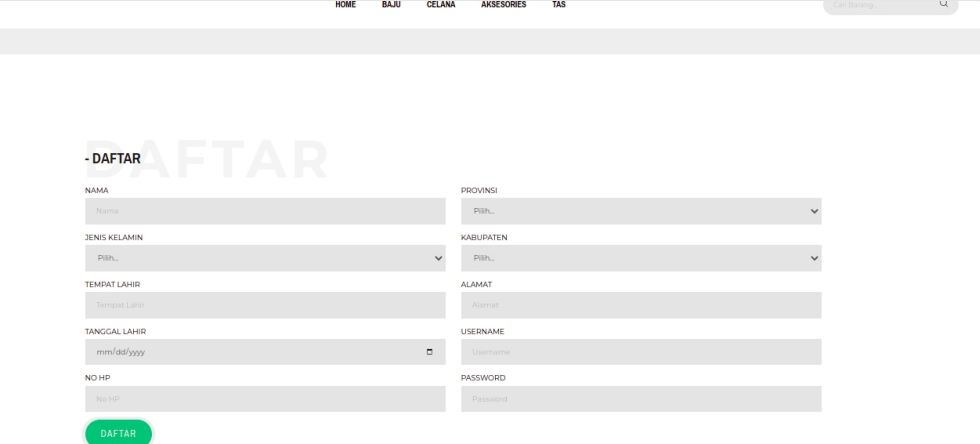

#### **Gambar 5.1 Tampilan Halaman Pendaftaran**

### 2. Tampilan Halaman *Login* Pelanggan

Berikut adalah tampilan dari halaman *login* pelanggan yang ada pada sistem penjualan Ucull Clotch. Pelanggan memasukan *username* dan *password* pada saat pendaftaran. Setelah berhasil login pelanggan akan diarahkan ke menu profil dari pelanggan masing masing. Tampilan halaman *login* pelanggan gambar 5.2 berikut merupakan hasil implementasi dari rancangan input halaman login pelanggan pada gambar 4.32

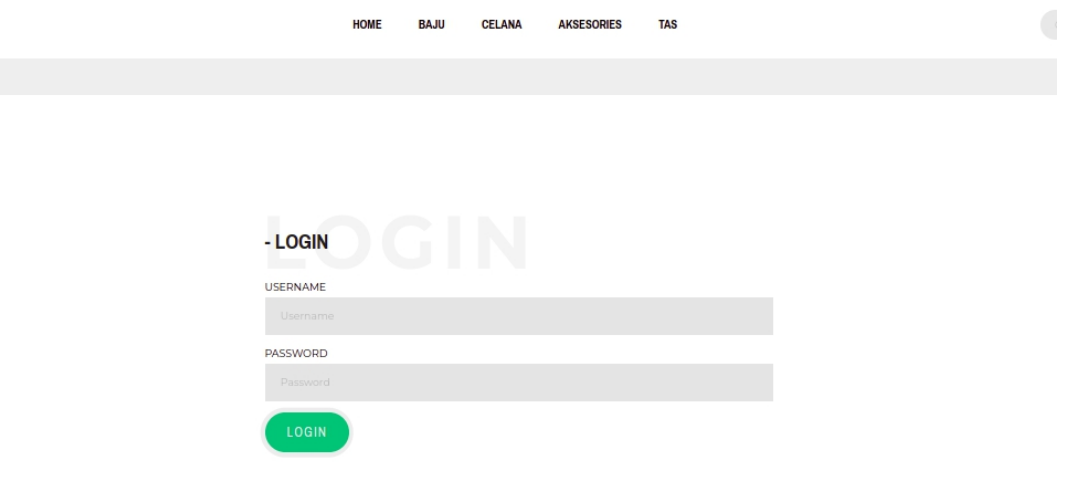

## **Gambar 5.2 Tampilan Halaman** *Login* **Pelanggan**

3. Tampilan Halaman Konfirmasi

Berikut adalah tampilan dari halaman konfirmasi pemesanan yang telah dilakukan pembayaran. Tampilan halaman konfirmasi pada gambar 5.3 berikut merupakan hasil implementasi dari rancangan input halaman konfirmasi pada gambar 4.33

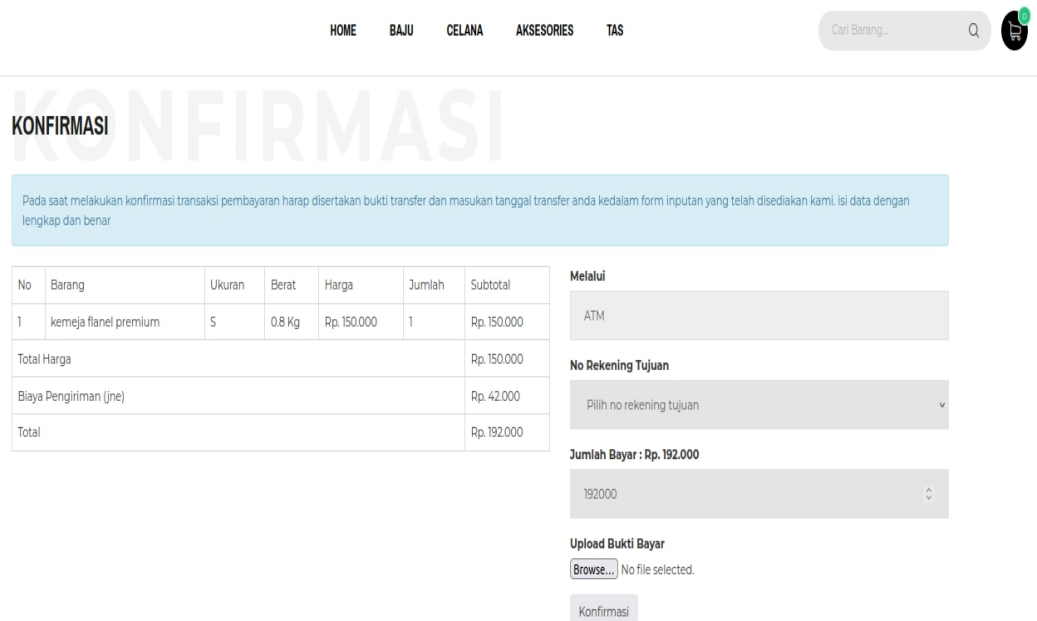

### **Gambar 5.3 Tampilan Halaman Konfirmasi**

## 4. Tampilan Halaman *Login* Admin

Berikut adalah tampilan dari halaman *login* admin yang dapat digunakan admin untuk masuk kedalam sistem admin dengan megninputkan username dan password, setelah berhasil login admin yang dapat mengelola menu menu yang ada pada sistem. Tampilan halaman *login* admin gambar 5.4 berikut merupakan hasil implementasi dari rancangan input halaman *login* admin pada gambar 4.34

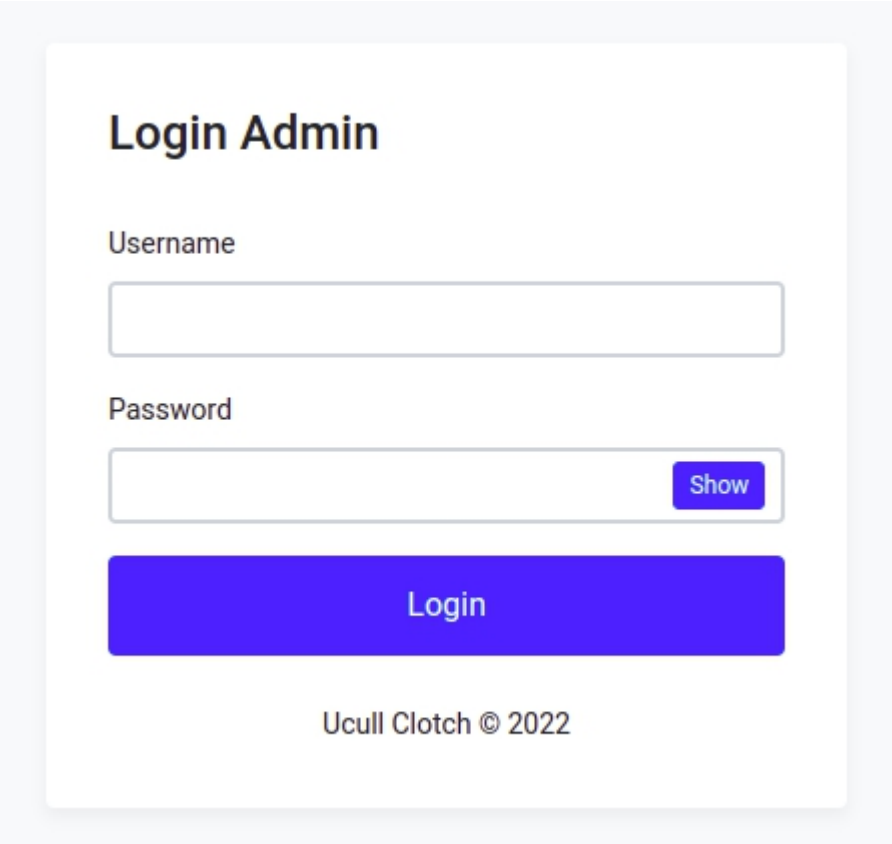

**Gambar 5.4 Tampilan Halaman** *Login* **Admin**

5. Tampilan Halaman Form Data Barang

Tampilan halaman form data Barang merupakan halaman yang dapat diakses oleh admin untuk menambah dan mengubah Barang. Pada halaman form data barang terdapat inputan kategori, nama, kode, harga, berat, ukuran, jumlah, deskripsi dan tombol simpan jika berhasil menyimpan data selanjutnya halaman akan di arahkan kembali tabel barang. Tampilan halaman form data barang gambar 5.5

berikut merupakan hasil implementasi dari rancangan input halaman form data barang pada gambar 4.34

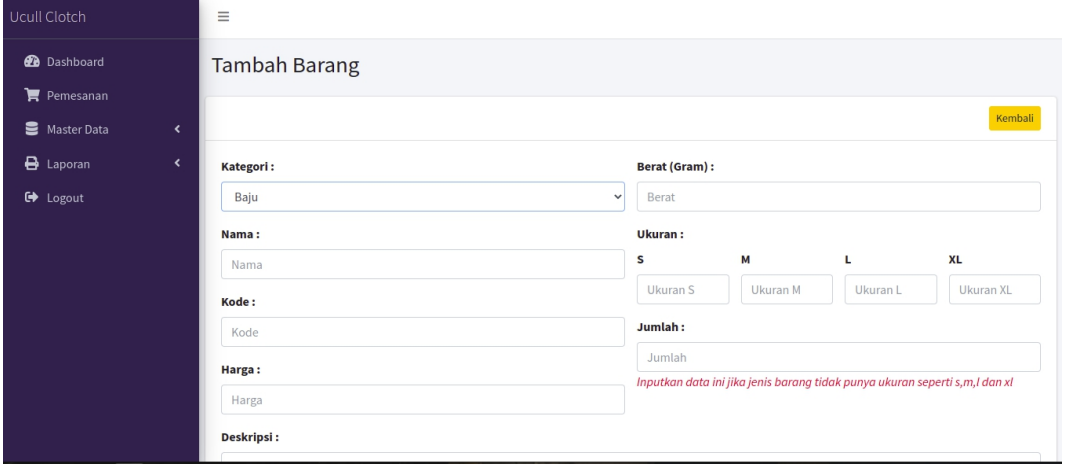

**Gambar 5.5 Tampilan Halaman Form Data Barang**

6. Tampilan Halaman Form Data Kategori

Tampilan halaman form data kategori merupakan halaman yang dapat diakses oleh admin untuk menambah dan mengubah kategori. Adapun inputan yang terdapat pada form data kategori yaitu nama kategori, jenis ukuran dan tombol simpan. Tampilan halaman form data kategori gambar 5.6 berikut merupakan hasil implementasi dari rancangan input halaman form data kategori pada gambar 4.35

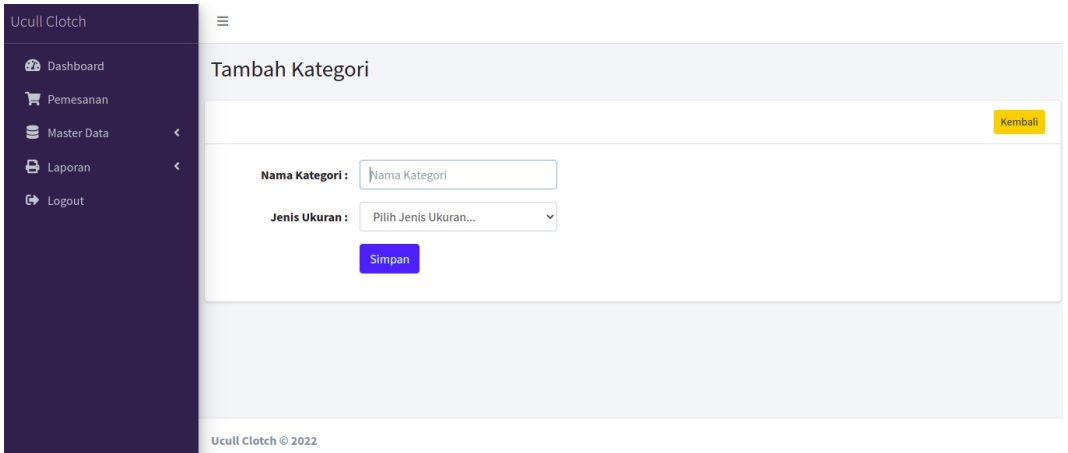

**Gambar 5.6 Tampilan Halaman Form Data Kategori**

7. Tampilan Halaman Form Data Pelanggan

Tampilan halaman form data Pelanggan merupakan halaman yang dapat diakses oleh admin untuk menambah data pelanggan. Tampilan halaman form data pelanggan gambar 5.7 berikut merupakan hasil implementasi dari rancangan input halaman form data pelanggan pada gambar 4.36

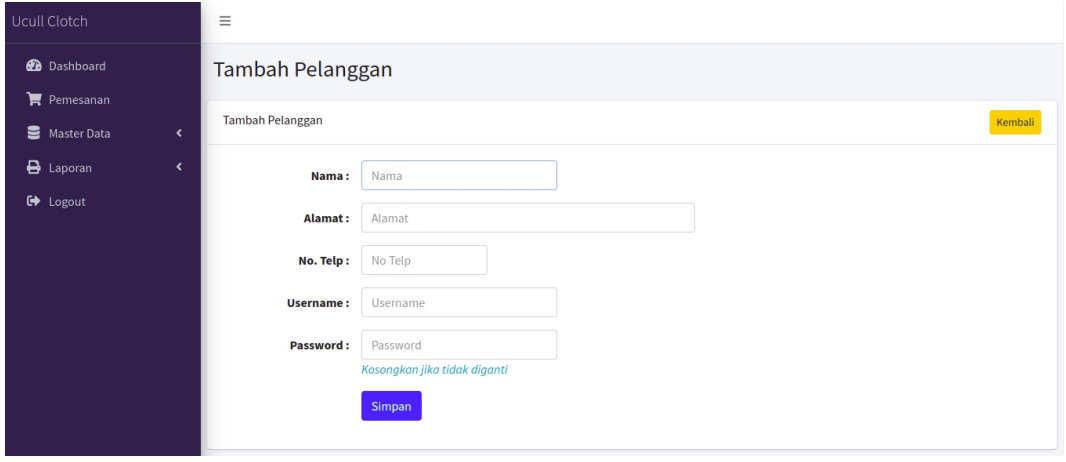

**Gambar 5.7 Tampilan Halaman Form Data Pelanggan**

#### 8. Tampilan Halaman Utama *Website*

Berikut tampilan halaman utama *Website* yang pertama kali dilihat ketika membuka *Website,*dalam halaman terdapat beberapa menu yang akan digunakan pengunjung dan pelanggan. Tampilan halaman utama *website* gambar 5.8 berikut merupakan hasil implementasi dari rancangan output halaman utama *website* pada gambar 4.37

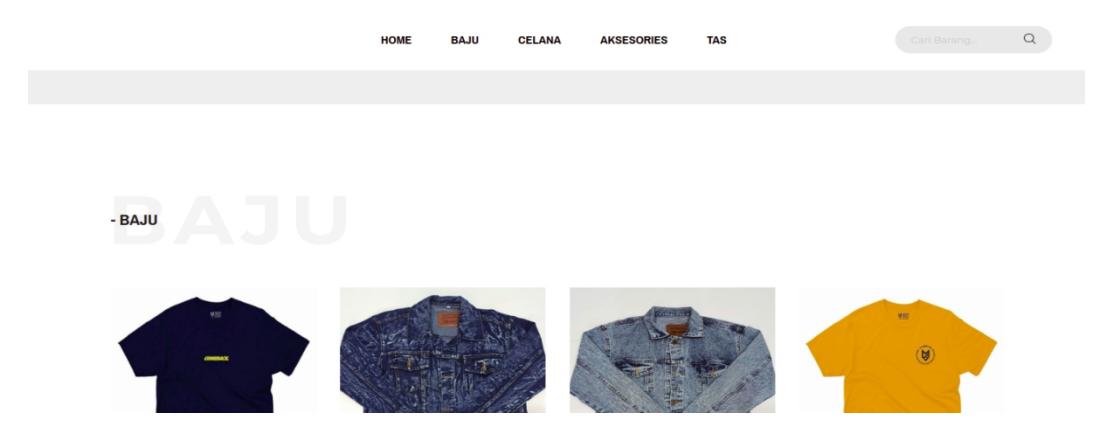

**Gambar 5.8 Tampilan Halaman Utama**

#### 9. Tampilan Halaman Detail Barang

Tampilan Halaman Detail Barang merupakan tampilan dari data Barang. Dapat juga digunakan untuk menambahkan data pemesanan dengan cara mengklik pesan. Pada halaman detail barang terdapat informasi tentang detail produk atau barang, inputan jumlah barang yang akan dibeli atau dipesanTampilan halaman detail barang gambar 5.9 berikut merupakan hasil implementasi dari rancangan *output* halaman detail barang pada gambar 4.38

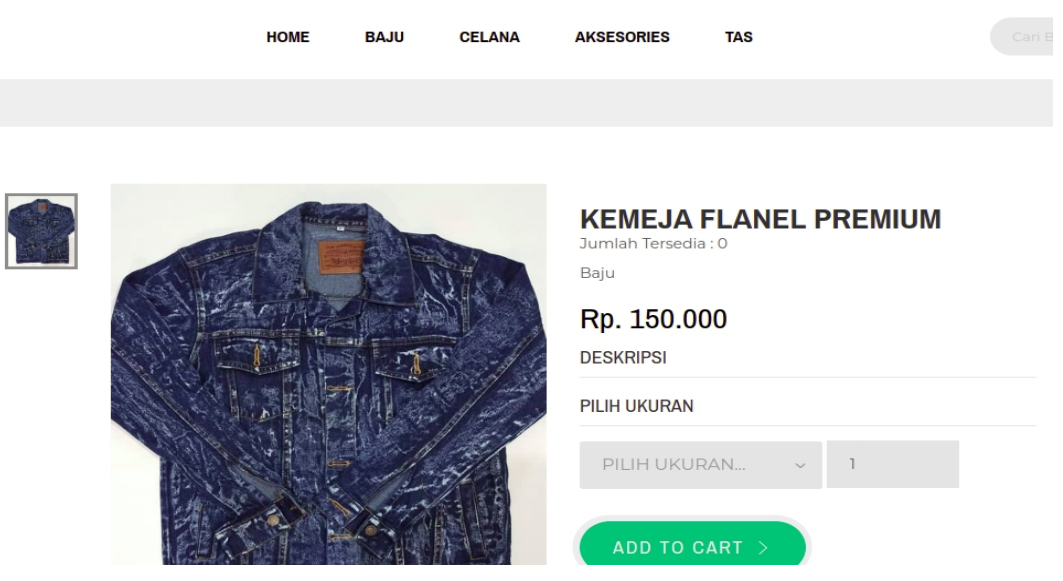

**Gambar 5.9 Tampilan Halaman Detail Barang**

## 10. Tampilan Halaman Keranjang Pemesanan Pelanggan

Berikut adalah tampilan halaman keranjang pemesanan pelanggan, didalam halaman ini terdapat data data pemesanan yang telah ditambah ke keranjang pemesanan dan pada halaman ini terdapat tombol pesan lagi jika pelanggan akan memesan barang lagi, tombol *checkout* dapat digunakan untuk melakukan proses *checkout* pemesanan. Tampilan halaman keranjang pemesanan pelanggan gambar 5.10 berikut merupakan hasil implementasi dari rancangan output halaman keranjang pada gambar 4.39

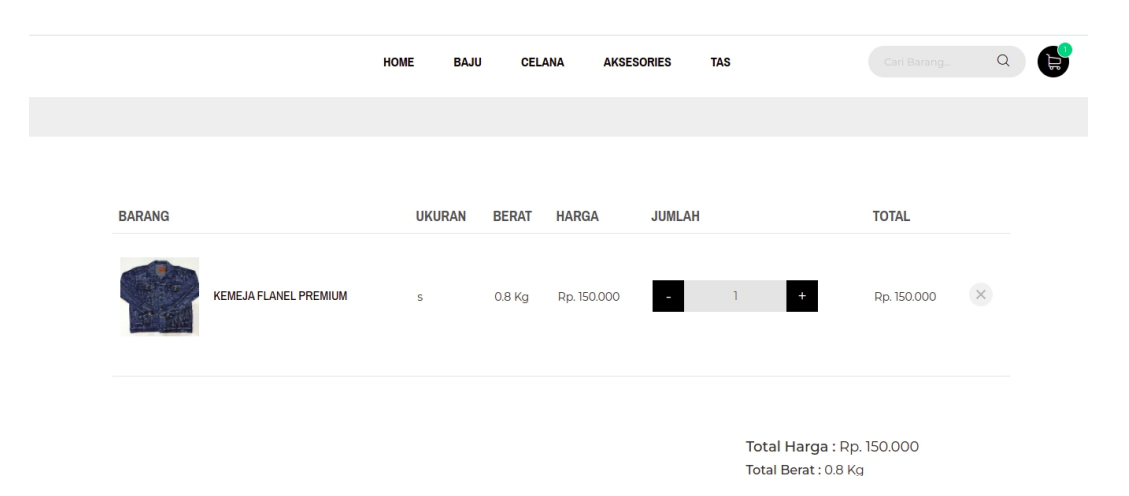

**Gambar 5.10 Tampilan Halaman Keranjang Pemesanan**

### 11. Tampilan Halaman Mengelola Data Barang

Tampilan mengelola data barang merupakan halaman yang dapat diakses oleh admin untuk menambah, mengubah dan menghapus data barang. Dalam tampilan halaman mengelola data barang ini terdapat tabel yang berisikan kolom kode barang, nama, kategori, berat barang, harga, jumlah barang berdasarkan ukuran, jumlah, link ubah dan hapus. Tampilan halaman mengelola data barang gambar 5.11 berikut merupakan hasil implementasi dari rancangan output halaman mengelola data barang pada gambar 4.40

| Ucull Clotch                                          |                              | $\equiv$       |                             |                            |                   |                     |                              |                  |                |                |                |                |                          |        |
|-------------------------------------------------------|------------------------------|----------------|-----------------------------|----------------------------|-------------------|---------------------|------------------------------|------------------|----------------|----------------|----------------|----------------|--------------------------|--------|
| <b>2</b> Dashboard<br>$\blacktriangleright$ Pemesanan |                              | <b>Barang</b>  |                             |                            |                   |                     |                              |                  |                |                |                |                |                          |        |
| Master Data                                           | $\overline{\phantom{a}}$     | Barang         |                             |                            |                   |                     |                              |                  |                |                |                |                |                          | Tambah |
| $\bigoplus$ Laporan                                   | $\left\langle \right\rangle$ |                | Show 10 $\div$ entries      |                            |                   |                     |                              |                  |                |                | Search:        |                |                          |        |
| <b>■</b> Logout                                       |                              | No             | Kode Barang $\sim$<br>心     | Nama<br>$\sim$             | <b>Kategori</b> N | Berat (Gram) $\sim$ | <b>Harga</b><br>$\gamma\psi$ | $S_{\mathbb{N}}$ | $M \sim$       | $L_{\text{N}}$ | <b>XL</b>      | $Jumlah +$     | Aksi                     | N      |
|                                                       |                              | $\mathbf{1}$   | <b>KSCMB</b>                | kaos new t-shirt comeback  | Baju              | 800                 | Rp. 11.000                   | $\overline{1}$   | $\mathbf{1}$   | $\mathbf{1}$   | $\overline{1}$ | $\overline{4}$ | 四区盲                      |        |
|                                                       |                              | $\overline{2}$ | <b>KFP</b>                  | kemeja flanel premium      | Baju              | 800                 | Rp. 150.000 3                |                  | $\overline{2}$ | 3              | $\overline{3}$ | 11             | 四区盲                      |        |
|                                                       |                              | 3              | <b>JLW</b>                  | <b>Jaket Levis Washing</b> | Baju              | 800                 | Rp. 170.000 1                |                  | $\overline{2}$ | $\overline{2}$ | $\overline{1}$ | 6              | 四区盲                      |        |
|                                                       |                              | 4              | <b>BEAC</b>                 | <b>Beaniehat Comeback</b>  | Baju              | 800                 | Rp. 80.000                   | $\sqrt{2}$       | 1              | $\overline{2}$ | $\overline{1}$ | 6              | 四区间                      |        |
|                                                       |                              |                | Showing 1 to 4 of 4 entries |                            |                   |                     |                              |                  |                |                |                |                | $\mathbf{1}$<br>Previous | Next   |

**Gambar 5.11 Tampilan Halaman Mengelola Data Barang**

12. Tampilan Halaman Mengelola Data Kategori

Tampilan mengelola data kategori merupakan halaman yang dapat diakses oleh admin untuk menambah, mengubah dan menghapus data kategori. Pada halaman mengelola data kategori terdapat tabel kategori dengan kolom no, nama kategori, jenis ukuran, tombol ubah dan hapus. Tampilan halaman mengelola data kategori gambar 5.12 berikut merupakan hasil implementasi dari rancangan *output* halaman mengelola data kategori pada gambar 4.41

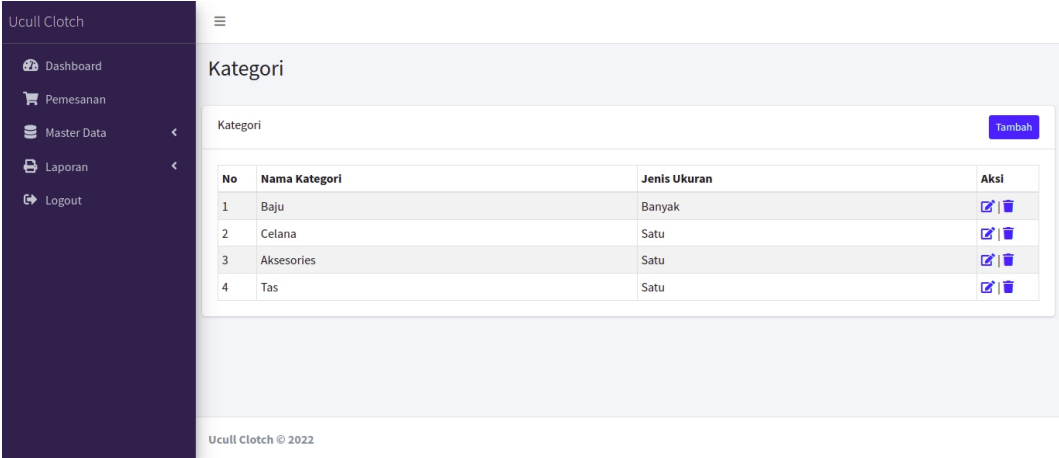

#### **Gambar 5.12 Tampilan Halaman Data Kategori**

13. Tampilan Halaman Mengelola Data Pelanggan

Tampilan mengelola data pelanggan merupakan halaman yang dapat diakses oleh admin untuk menambah, mengubah dan menghapus data pelanggan. Pada halaman ini terdapat tabel dengan kolom no, nama, notelp, alamat, username dan tombol aksi ubah dan hapus. Tampilan halaman mengelola data pelanggan gambar 5.13 berikut merupakan hasil implementasi dari rancangan output halaman mengelola data pelanggan pada gambar 4.42

| Ucull Clotch                                          |                      | $\equiv$                |                             |                     |                                              |                 |                  |                                       |        |
|-------------------------------------------------------|----------------------|-------------------------|-----------------------------|---------------------|----------------------------------------------|-----------------|------------------|---------------------------------------|--------|
| <b>B</b> Dashboard<br>$\blacktriangleright$ Pemesanan |                      | Pelanggan               |                             |                     |                                              |                 |                  |                                       |        |
| Master Data                                           | $\langle$            | Pelanggan               |                             |                     |                                              |                 |                  |                                       | Tambah |
| $\bigoplus$ Laporan                                   | $\blacktriangleleft$ |                         | Show 10 $\div$ entries      |                     |                                              | Search:         |                  |                                       |        |
| <b>□</b> Logout                                       |                      | <b>No</b><br>$\uparrow$ | Nama                        | $\sim$ No Telp<br>心 | Alamat<br>$\left\langle \cdot \right\rangle$ | <b>Username</b> | $\gamma_{\rm b}$ | Aksi                                  | $\sim$ |
|                                                       |                      | $\mathbf{1}$            | Sandra                      | 082356210989        | Jl. Mawar 3 Kelurahan Mayang Mangurai        | sandra          |                  | 図盲                                    |        |
|                                                       |                      | $\overline{2}$          | Nesciunt consequatu         | 60                  | Ullamco est in labor                         | qalygy          |                  | $\mathbf{Z}$ is a set of $\mathbf{Z}$ |        |
|                                                       |                      |                         | Showing 1 to 2 of 2 entries |                     |                                              |                 | Previous         | $\mathbf{1}$                          | Next   |
|                                                       |                      | Ucull Clotch © 2022     |                             |                     |                                              |                 |                  |                                       |        |

**Gambar 5.13 Tampilan Halaman Data Pelanggan**

14. Tampilan Halaman Mengelola Data Pemesanan

Tampilan mengelola data pemesanan merupakan halaman yang dapat diakses oleh admin untuk mengubah dan menghapus pemesanan. Pada halaman ini terdapat dua tabel yaitu tabel pemesanan belum konfirmasi dan tabel pemesanan sudah konfirmasi, fungsi dari tabel tersebut yaitu untuk mengetahui daftar pemesanan

yang telah dikonfirmasi dan belum dikonfirmasi. Tampilan halaman mengelola data pemesanan gambar 5.14 berikut merupakan hasil implementasi dari rancangan output halaman mengelola data pemesanan pada gambar 4.44

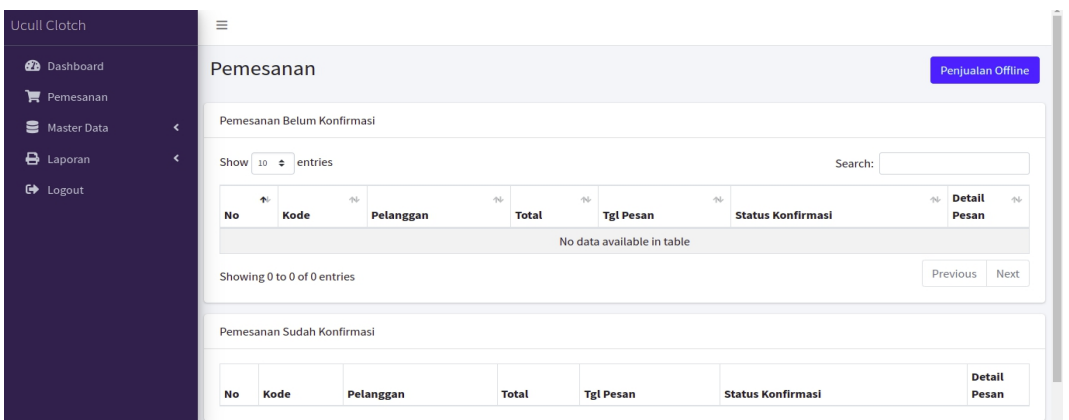

**Gambar 5.14 Tampilan Halaman Data Pemesanan**

15. Laporan Barang

Laporan data barang merupakan laporan keseluruhan barang yang ada pada Ucull

Clotch. Adapun hasilnya dapat dilihat pada gambar 5.15

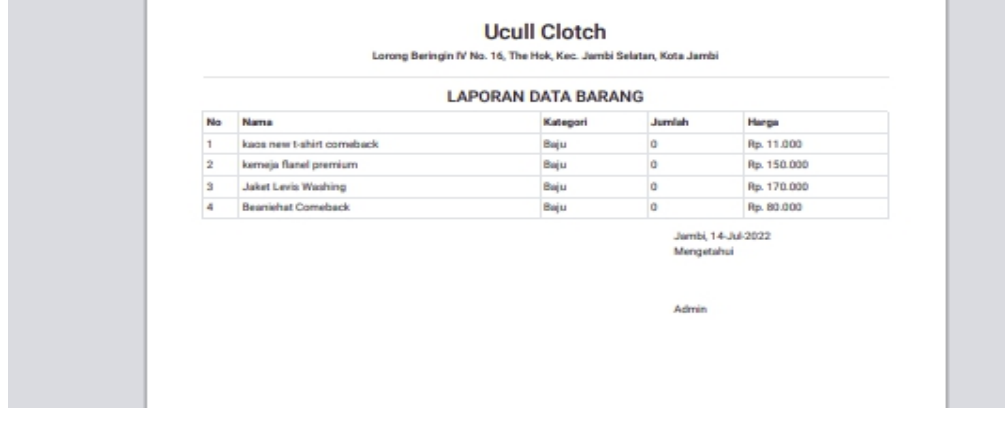

## **Gambar 5.15 Tampilan Laporan Barang**

16. Implementasi Laporan Pemesan Pertanggal

Laporan data pemesanan pertanggal merupakan laporan keseluruhan data pemesan pada tanggal yang terpilih, pada laporan ini terdapat data kode pemesanan, tanggal, nama pelanggan, alamat penerima, no telp, tabel daftar barang yang dipesan, total, ongkos kirim dan grand total. Adapun hasilnya dapat dilihat pada gambar 5.16

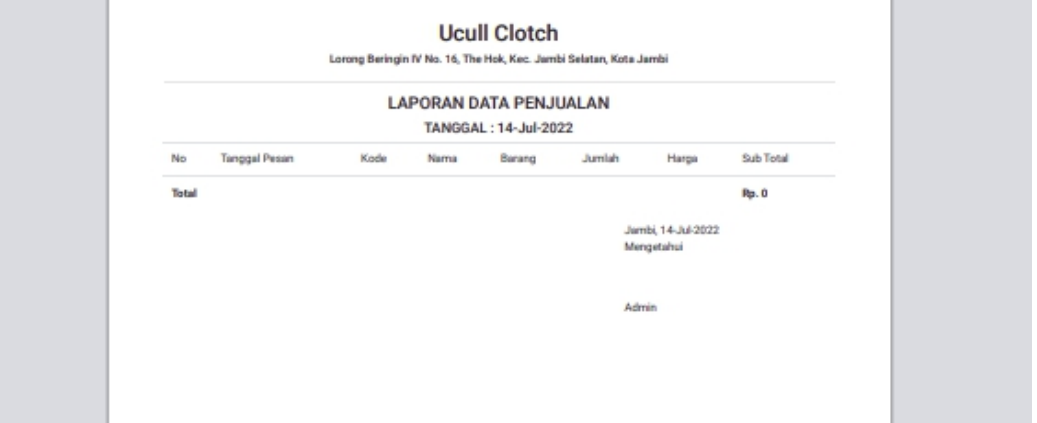

**Gambar 5.16 Tampilan Laporan Pemesanan Pertanggal**

17. Implementasi Laporan Data Pemesanan Perbulan

Laporan data pemesanan perbulan merupakan laporan keseluruhan data pemesan

pada bulan yang terpilih. Adapun hasilnya dapat dilihat pada gambar 5.17

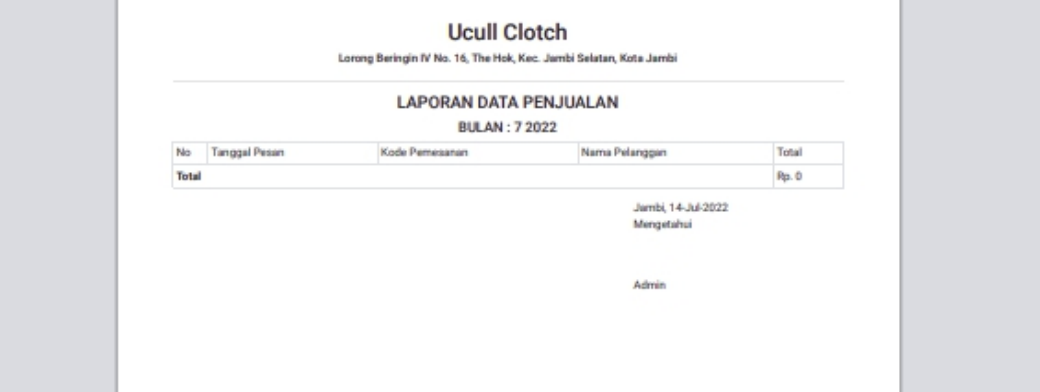

#### **Gambar 5.17 Tampilan Laporan Pemesanan Perbulan**

### **5.2 PENGUJIAN SISTEM**

Pengujian sistem digunakan untuk memastikan bahwa perangkat lunak yang telah dibuat telah selesai desainnya dan semua fungsi dapat dipergunakan dengan baik tanpa ada kesalahan.

1. Pengujian Form Menu *login*

Pengujian menu *login* digunakan untuk memastikan bahwa form menu *login* telah dapat digunakan dengan baik dan sesuai dengan fungsinya.

| <b>Deskripsi</b>    | <b>Prosedur</b><br>Pengujian                                                                                                    | Masukan                                                          | Keluaran yang<br>Diharapkan                                                | Hasil yang<br>didapat                                                         | Kesimpulan |
|---------------------|----------------------------------------------------------------------------------------------------|------------------------------------------------------------------|----------------------------------------------------------------------------|-------------------------------------------------------------------------------|------------|
| Login<br>(berhasil) | Klik menu<br>login<br>Masukkan<br>username<br>dan<br>password<br>yang benar<br>Klik tombol<br>$\overline{\phantom{0}}$<br>login | Username,<br>password,<br>dan klik<br>tombol login               | pengguna<br>masuk kedalam<br>sistem dan<br>dapatkan<br>mengakses<br>sistem | pengguna<br>masuk<br>kedalam<br>sistem dan<br>dapatkan<br>mengakses<br>sistem | Baik       |
| Login<br>(gagal)    | Klik menu<br>login<br>Masukan<br>username<br>dan<br>password<br>yang salah<br>Klik tombol<br>$\overline{\phantom{0}}$<br>login  | Username,<br>password<br>yang salah,<br>dan klik<br>tombol login | Tampilkan<br>pesan "Maaf,<br>anda gagal<br>login"                          | Tampilkan<br>pesan<br>"Maaf, anda<br>gagal login"                             | Baik       |

**Tabel 5.1 Tabel Pengujian Login Admin**

2. Pengujian Form Menu Data Admin

Pengujian Form menu Admin digunakan untuk memastikan bahwa form Admin telah dapat digunakan dengan baik dan sesuai dengan fungsinya.

| Deskripsi                     | Prosedur                                                                                                    | Masukan                                                                             | Keluaran                                                 | Hasil yang                                               | Kesimpulan  |  |
|-------------------------------|----------------------------------------------------------------------------------------------------|-------------------------------------------------------------------------------------|----------------------------------------------------------|----------------------------------------------------------|-------------|--|
|                               | Pengujian                                                                                                    |                                                                                     | yang                                                     | didapat                                                  |             |  |
|                               |                                                                                                    |                                                                                     | Diharapkan                                               |                                                          |             |  |
| Tambah<br>admin<br>(berhasil) | Login<br>$\qquad \qquad -$<br>admin<br>Buka<br>$\overline{\phantom{0}}$<br>halaman<br>admin<br>Pilih<br>$\overline{\phantom{0}}$<br>tambah<br>admin<br>Masukan<br>$\overline{\phantom{0}}$<br>nama<br>username,<br>password<br>, dan<br>status<br>level<br>lengkap<br>Klik<br>$\qquad \qquad -$<br>tombol                   | nama,<br>username,<br>password,<br>dan status<br>level dan<br>klik tombol<br>simpan | Tampilkan<br>pesan<br>"berhasil<br>Simpan<br>Admin"      | Tampilkan<br>"pesan<br>berhasil<br>Simpan<br>Admin"      | <b>Baik</b> |  |
| Tambah<br>admin<br>(gagal)    | simpan<br>Login<br>$\overline{\phantom{m}}$<br>admin<br>Buka<br>$\qquad \qquad -$<br>halaman<br>admin<br>Pilih<br>$\qquad \qquad -$<br>tambah<br>admin<br>Masukan<br>$\overline{\phantom{0}}$<br>nama,<br>username,<br>password<br>, status<br>dan level<br>lengkap<br>Klik<br>$\overline{\phantom{0}}$<br>tombol<br>simpan | username,<br>password,<br>status dan<br>level<br>tombol<br>simpan                   | Tampilkan<br>pesan<br>"please fill<br>out this<br>field" | Tampilkan<br>pesan<br>"please fill<br>out this<br>field" | Baik        |  |

**Tabel 5.2 Tabel Pengujian Mengelola Data Admin**

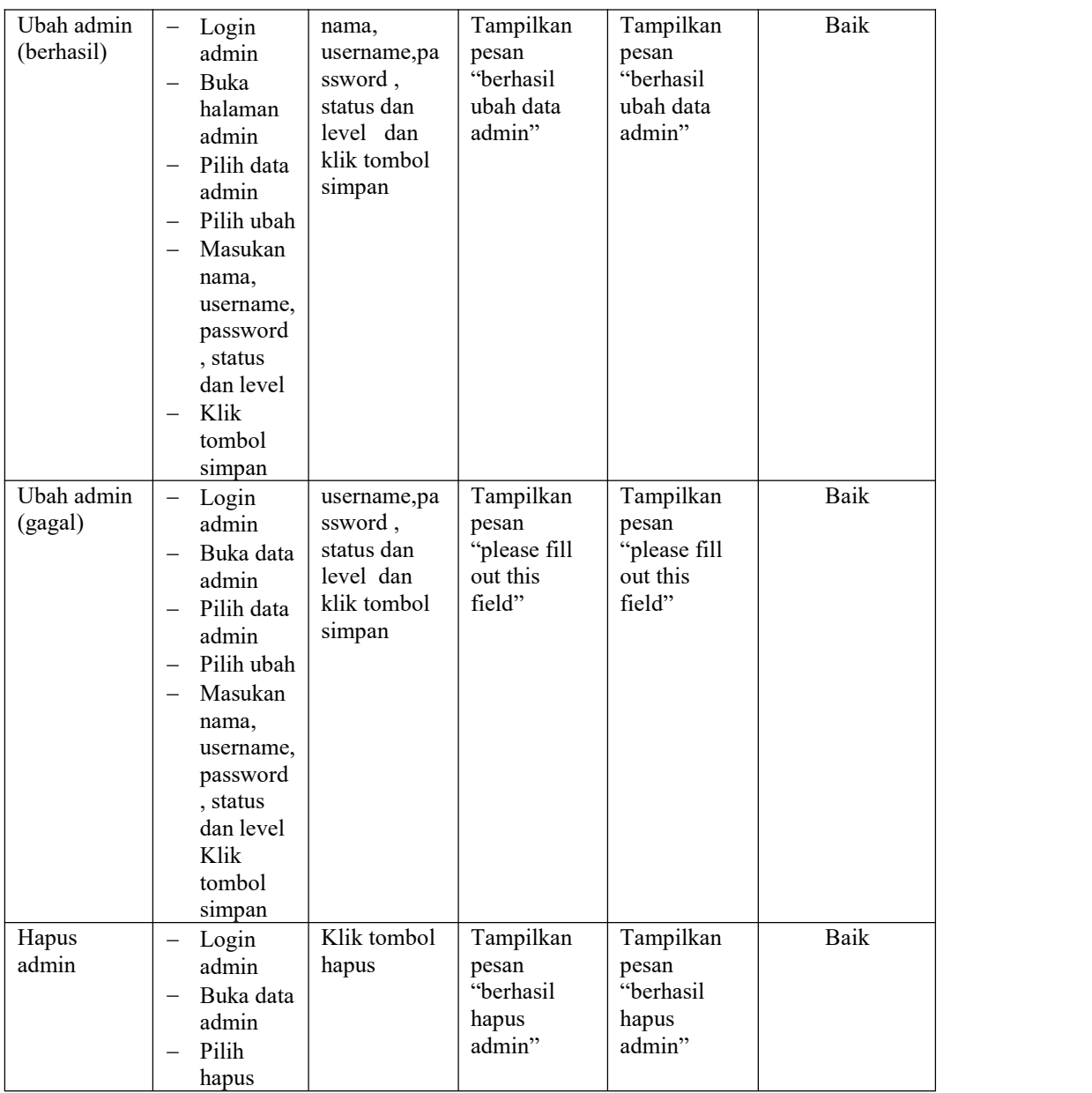

# 3. Pengujian Form Data Barang

Pengujian Form menu Barang digunakan untuk memastikan bahwa form Barang telah dapat digunakan dengan baik dan sesuai dengan fungsinya.

# **Tabel 5.3 Tabel Pengujian Mengelola Data Barang**

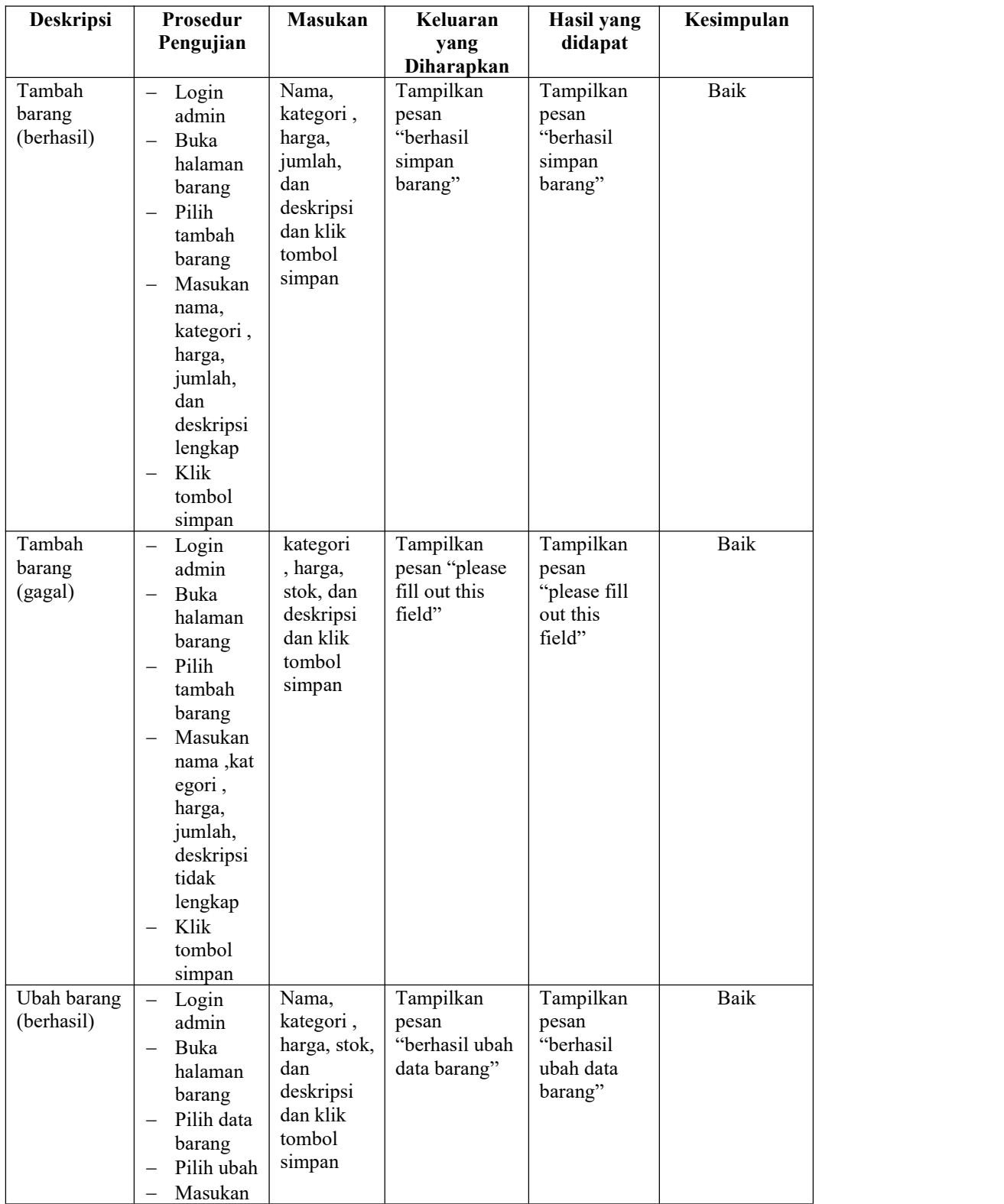

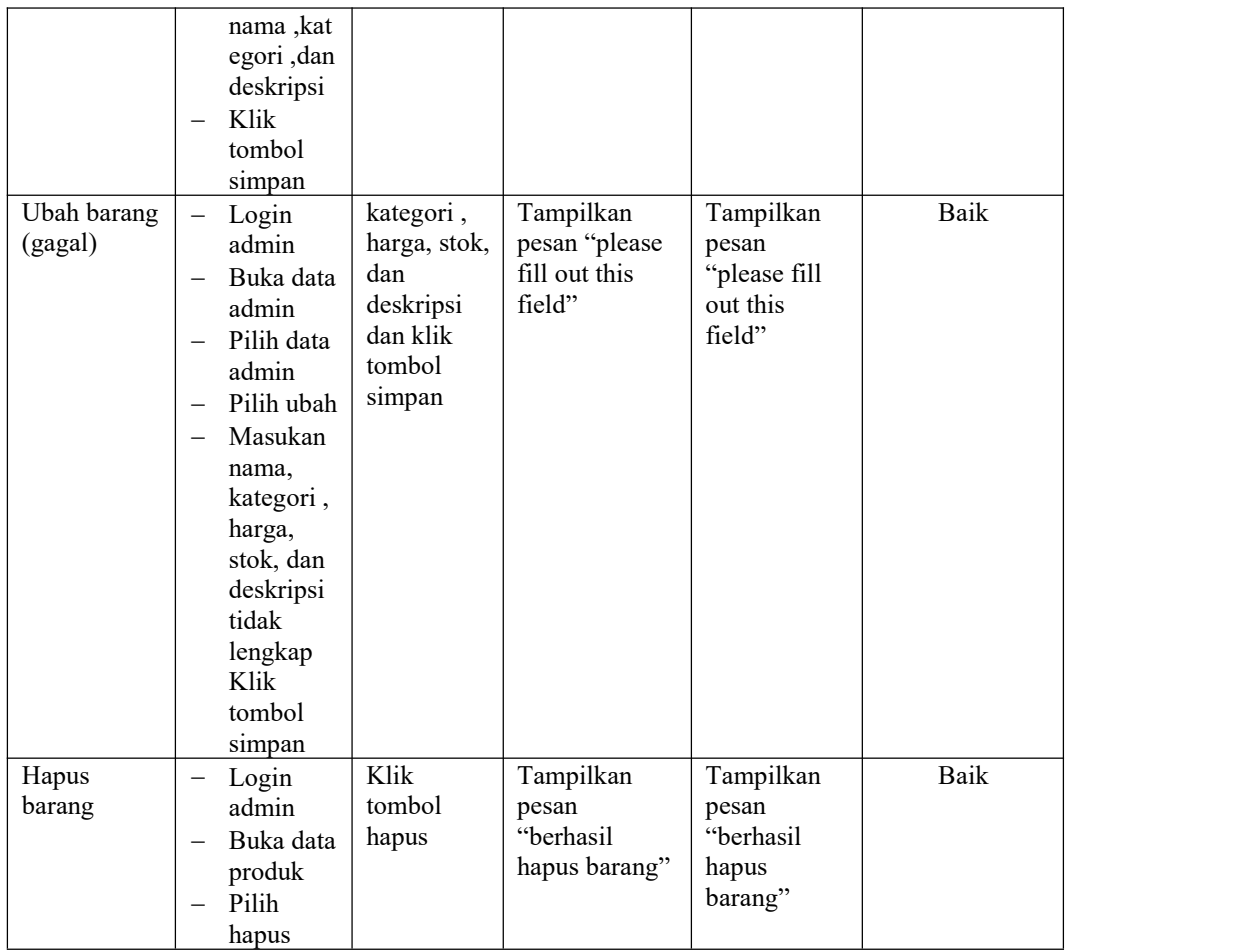

# 4. Pengujian Form Menu Kategori

Pengujian Form menu Kategori digunakan untuk memastikan bahwa form Kategori telah dapat digunakan dengan baik dan sesuai dengan fungsinya.

# **Tabel 5.4 Tabel Pengujian Mengelola Data Kategori**

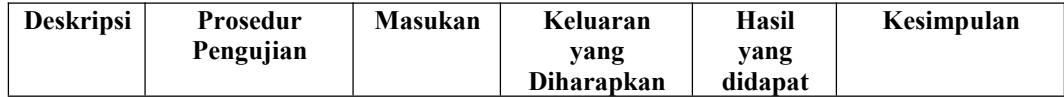

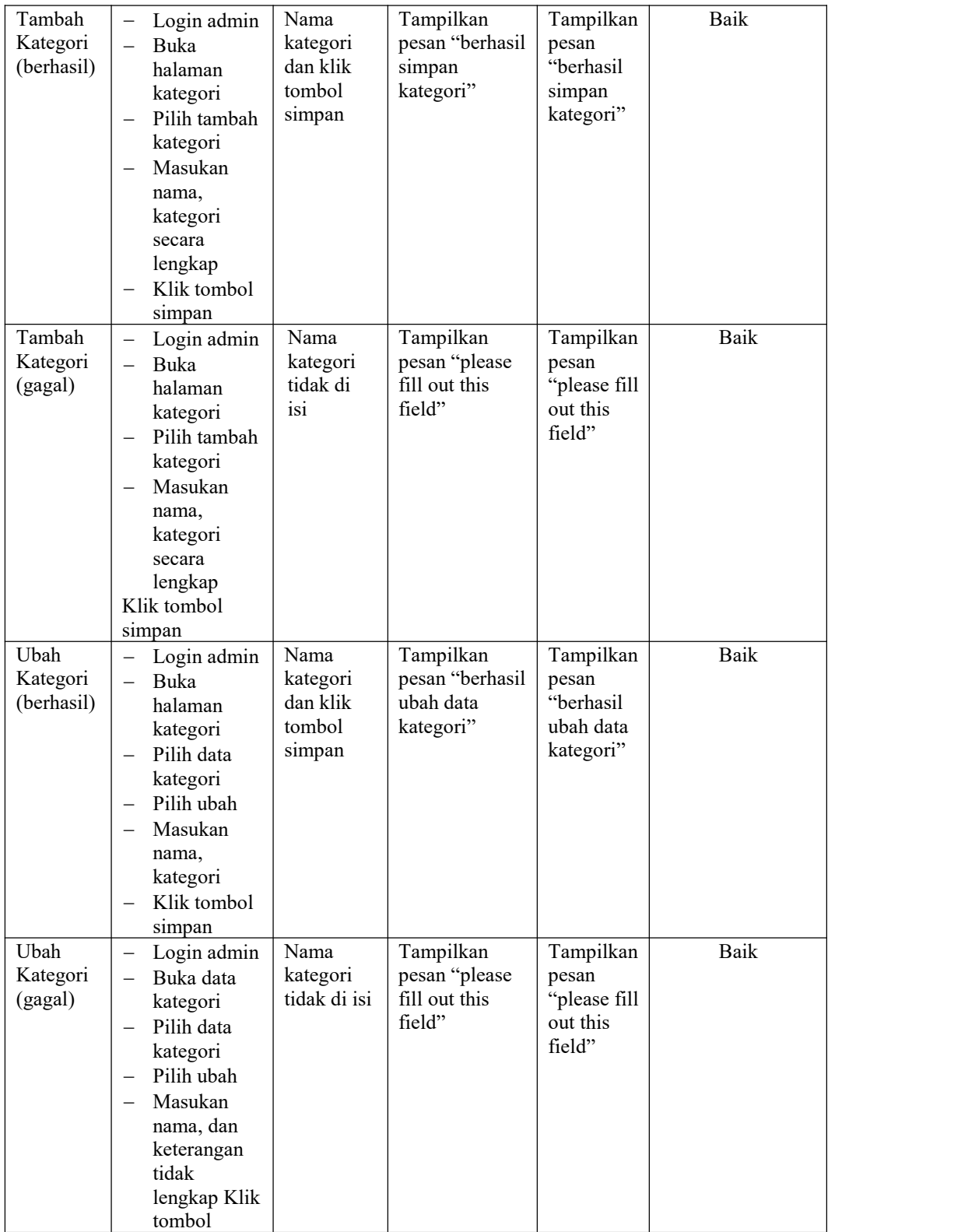

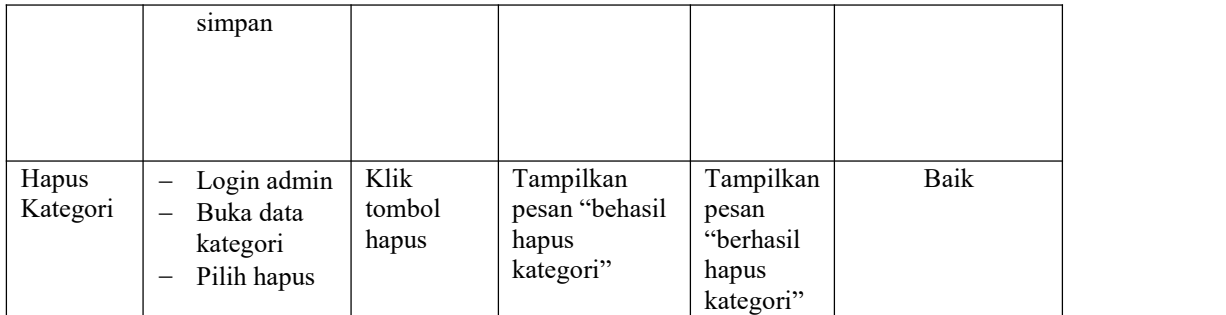

5. Pengujian Form Menu Pelanggan

Pengujian Form menu Pelanggan digunakan untuk memastikan bahwa form Pelanggan telah dapat digunakan dengan baik dan sesuai dengan fungsinya.

| <b>Deskripsi</b>                | <b>Prosedur</b><br>Pengujian                                                                                                    | <b>Masukan</b>                                                                       | Keluaran<br>yang<br>Diharapkan                         | Hasil yang<br>didapat                                  | Kesimpulan |
|---------------------------------|----------------------------------------------------------------------------------------------------|--------------------------------------------------------------------------------------|--------------------------------------------------------|--------------------------------------------------------|------------|
| Ubah<br>Pelanggan<br>(berhasil) | Login<br>$\qquad \qquad -$<br>admin<br>Buka<br>halaman<br>pelanggan<br>Pilih data<br>pelanggan<br>Pilih ubah<br>$\overline{\phantom{0}}$<br>Masukan<br>$\overline{\phantom{0}}$<br>nama,<br>alamat,no<br>telp,<br>username,<br>password<br>Klik<br>$\overline{\phantom{0}}$<br>tombol<br>simpan | nama,<br>alamat,no<br>telp,<br>username,<br>password<br>dan klik<br>tombol<br>simpan | Tampilkan<br>pesan "behasil<br>ubah data<br>pelanggan" | Tampilkan<br>pesan "behasil<br>ubah data<br>pelanggan" | Baik       |
| Ubah<br>Pelanggan<br>(gagal)    | Login<br>admin<br>Buka data<br>pelanggan<br>Pilih data<br>pelanggan<br>Pilih ubah                                                                                                    | Nama,<br>email,<br>password,<br>dan status<br>dan klik<br>tombol<br>simpan           | Tampilkan<br>pesan "please<br>fill out this<br>field"  | Tampilkan<br>pesan "please<br>fill out this<br>field"  | Baik       |

**Tabel 5.5 Tabel Pengujian Mengelola Data Pelanggan**

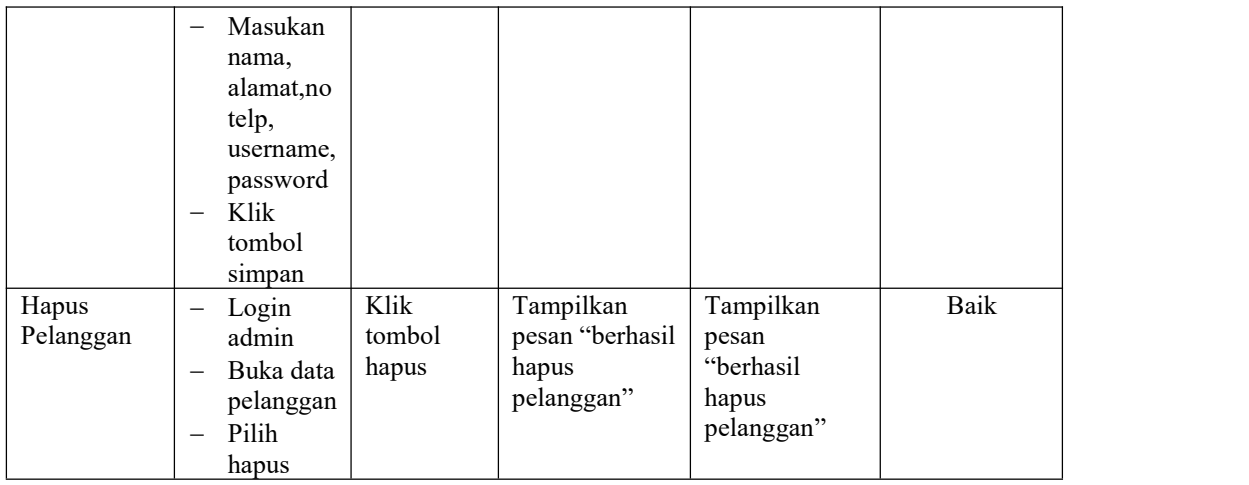

# 6. Pengujian Form Menu Informasi Website

Pengujian Form menu Informasi Website digunakan untuk memastikan bahwa form Informasi Website telah dapat digunakan dengan baik dan sesuai dengan fungsinya.

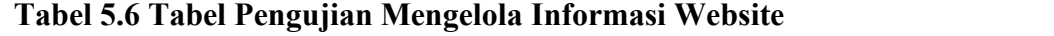

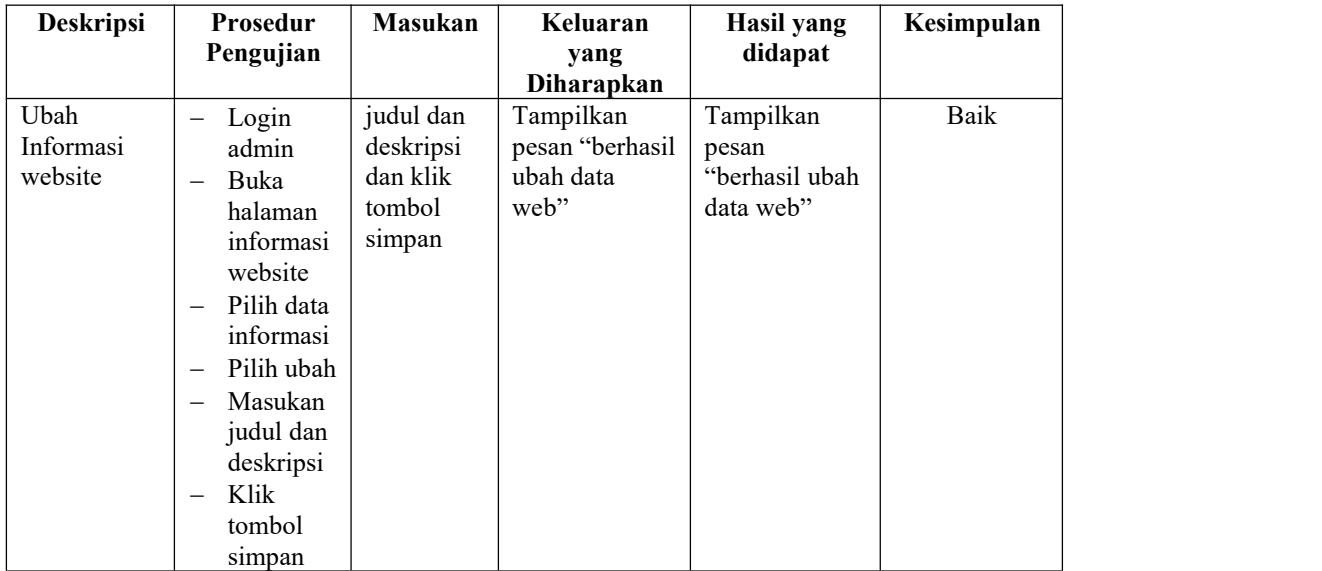

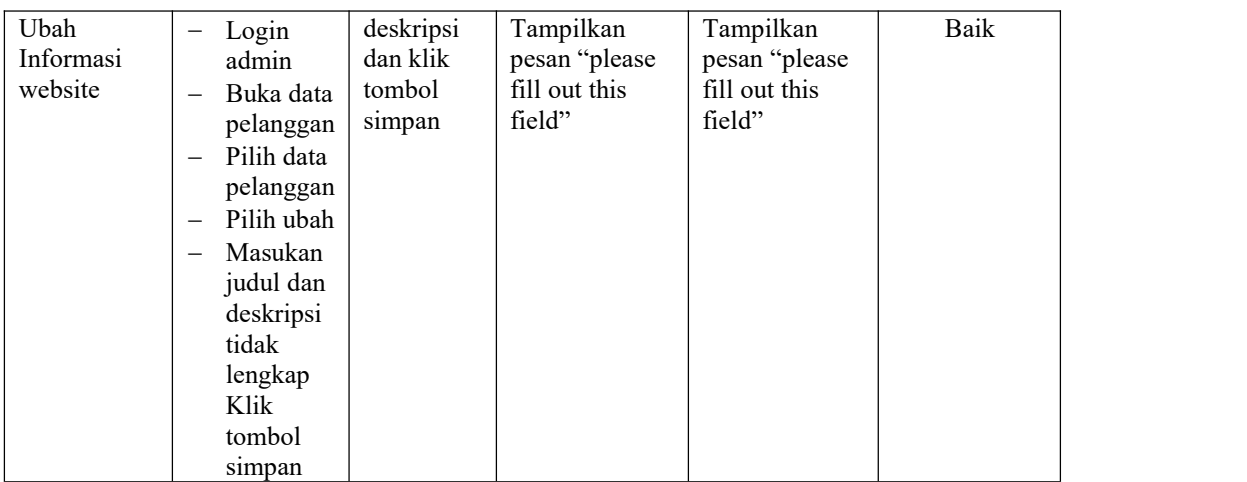

## **5.3 ANALISIS HASIL YANG DICAPAI OLEH SISTEM**

Setelah selesai melakukan melakukan implementasi dan pengujian, adapun analis hasil yang dicapai sistem ini adalah sebagai berikut

- 1. Sistem informasi penjualan ini berfungsi memberikan informasi mengenai produk yang tersedia pada Ucull Clotch, sehingga pelanggan bisa melihat produk yang *up to date* hanya dari rumah.
- *2.* Sistem informasi penjualan pada Ucull Clotch dapat digunakan dalam melakukan pemesanan secara *online*

#### **5.3.1 Kelebihan Aplikasi**

1. Dengan adanya sistem baru ini mempermudah konsumen dalam memesan produk atau barang pada Ucull Clotch, tidak perlu lagi mengunjungi Ucull Clotch atau via telepon melainkan tinggal membuka web ini.

- 2. Sistem mempermudah Ucull Clotch mempromosikan barang yang disediakan sehingga dapat mencakup wilayah yang luas.
- 3. Terdapat menu khusus pelanggan yang berfungsi untuk melihat histori pemesanan dan status pemesanan
- 4. Tersedia pembayaran secara online yaitu melaui via transfer bank

## **5.3.2 Kekurangan Aplikasi**

- 1. Belum memiliki fitur push email untuk pemberitahuan pemesanan yang dilakukan pelanggan
- 2. Belum tersedianya fitur-fitur untuk *download* rincian produk yang tersedia.
- 3. Tidak ada sistem registrasi dengan akun media sosial seperti login dengan facebook atau akun lainnya yang dapat memudahkan calon pembeli.